## 【ESS-H1 シリーズ】パワーコンディショナ更新完了の確認方法

2023/1/31 ニチコン株式会社

① ホーム画面にて、「お知らせ」をタッチしてください。

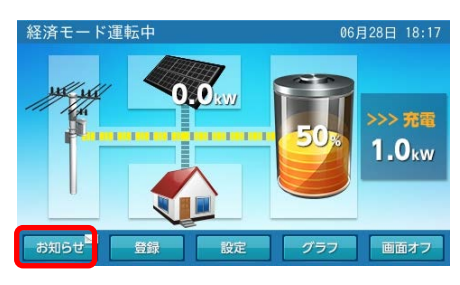

② お知らせリスト内に 2022/08/01以降の日付の「パワーコンディショナのソ…」 があれば、 該当項目をタッチしてください。

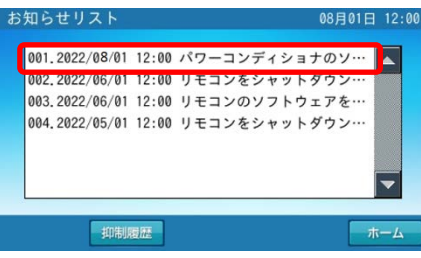

③ 以下の内容が表示されます。

赤枠部が 点検コード:BC094で、「パワーコンディショナのソフトウエアを更新しました。」と 記載があれば、更新が完了しています。

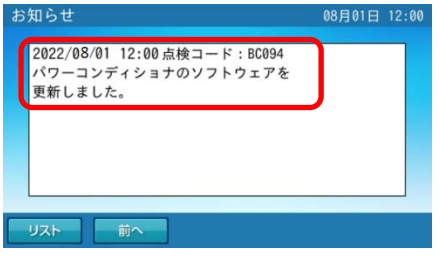